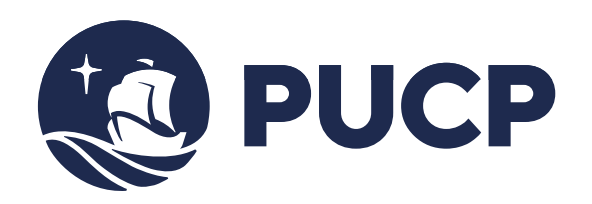

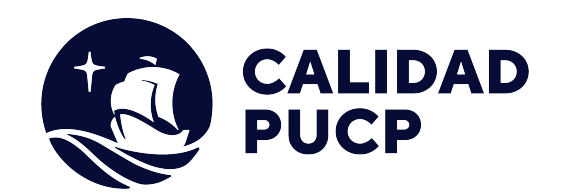

# **GUÍA RÁPIDA**

# **¿Cómo realizar mis pagos a través del BCP?**

## **Contenido**

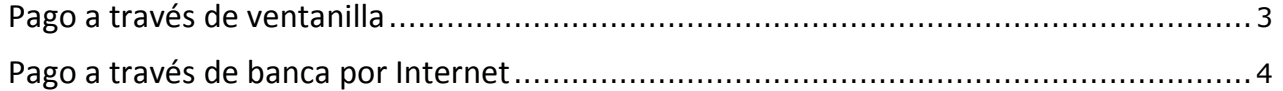

### **Manual para el alumno para realizar pagos en Banco de Crédito BCP**

Este manual le va ayudar a realizar sus pagos ya sean a través de ventanilla o a través de la banca de Internet del Banco de crédito del Perú.

### **Pago a través de ventanilla del BCP**

Para que los alumnos o las empresas que realicen el pago de los derechos académicos deberán indicar lo siguiente:

- x Indicar su deseo de pagar a través el sistema de recaudación **"PUCP CATÓLICA - SOLES"** de la Pontificia Universidad Católica del Perú.
- x Mencionar el n° de **DNI** de la persona o el n° de **RUC** de la empresa que desea realizar el pago.
- x Solicite su comprobante de pago, en donde debe de verificar **datos personales** y el **monto abonado**, tal como lo solicitó al cajero del Banco.
	- $\bullet$  Los pagos pendientes están **ordenados** por fecha de vencimiento.
	- Tome en cuenta que el Banco puede cobrar **comisiones** de servicio en ventanilla.

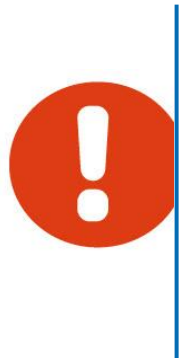

#### **Pago a través de banca por Internet**

**Paso 1:** Ingrese a la página web del Banco BCP **https://www.viabcp.com/** y acceda a la sección Banca por Internet. Luego seleccione **Banca por internet**.

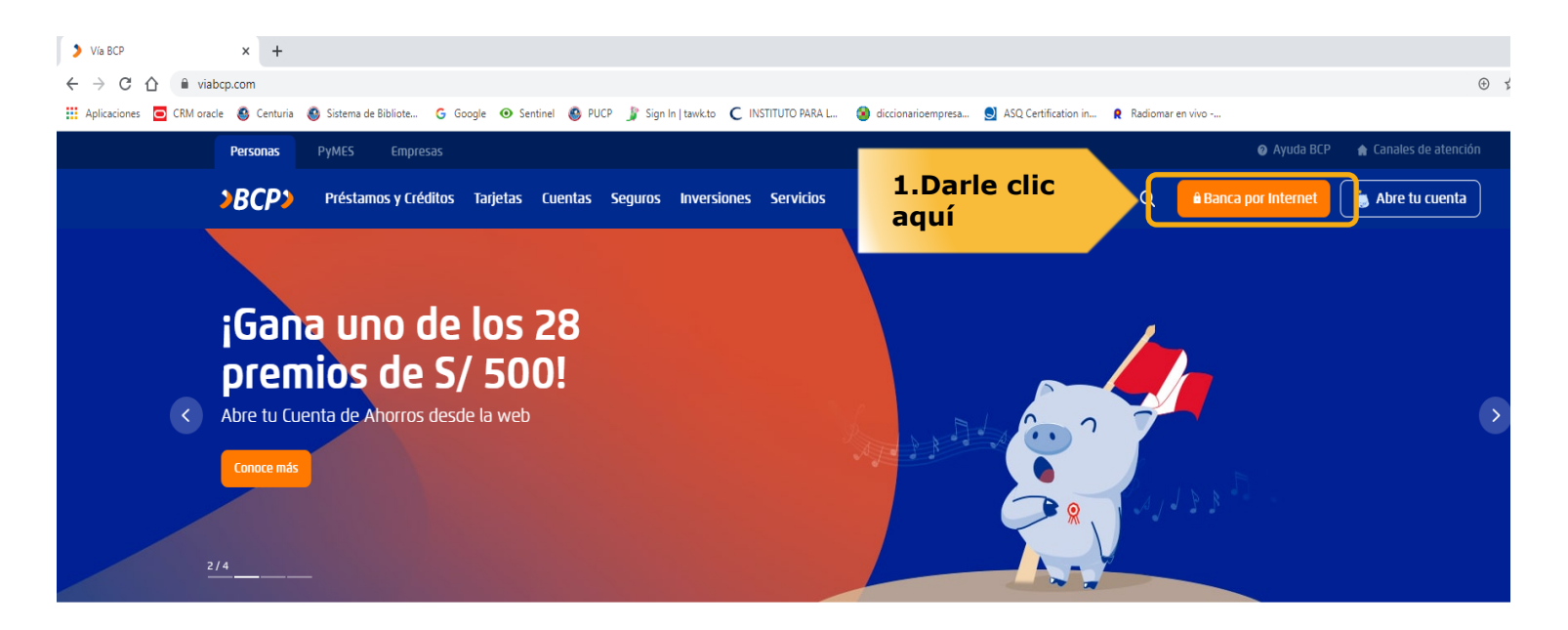

Productos digitales para ti

**Paso 2:** A continuación, le aparecerá una nueva pantalla donde deberá digitar el número de su tarjeta asociada a la banca por Internet, digitar su clave, luego digitar los caracteres mostrados y finalmente presione el botón *Ingresar.* 

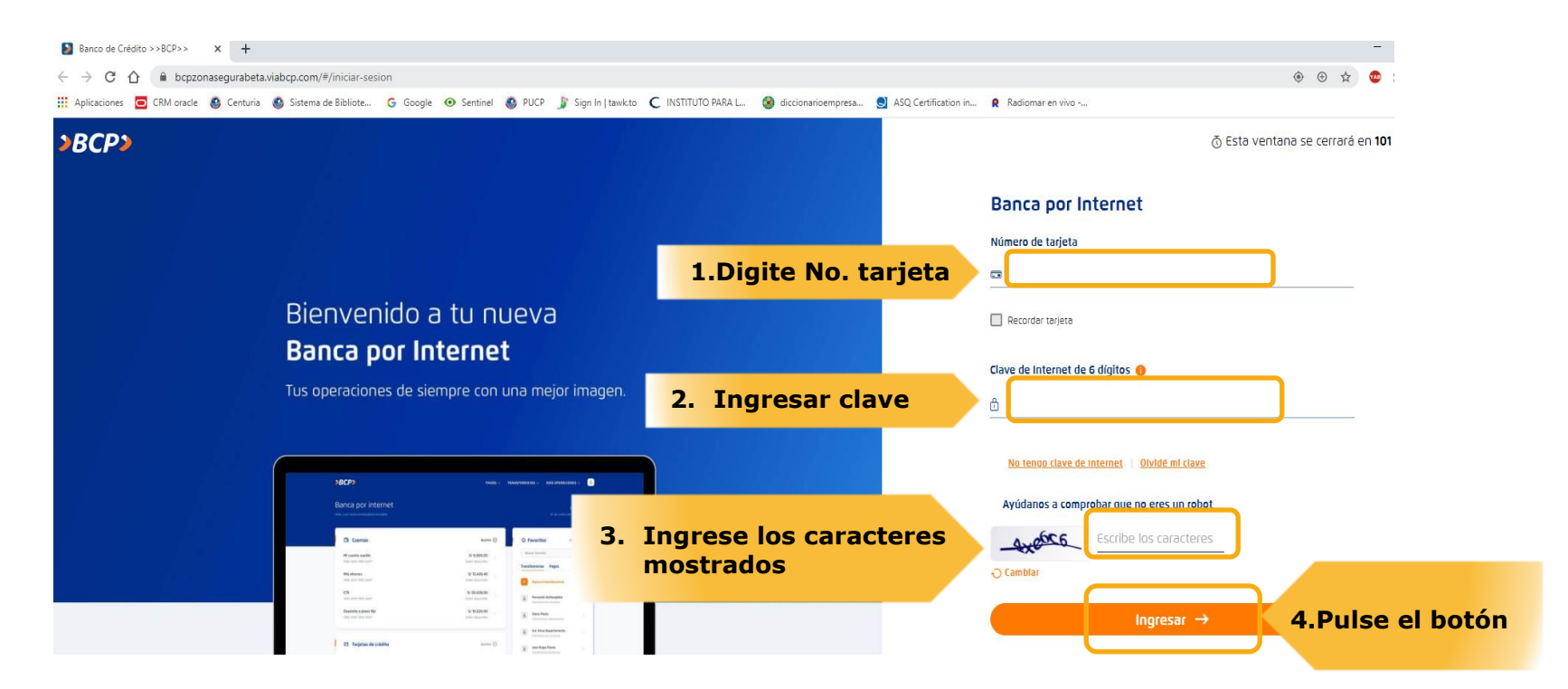

**Paso 3:** A continuación le aparecerá una nueva pantalla en donde deberá ubicar la opción "Pago" y luego "Pago de Servicios".

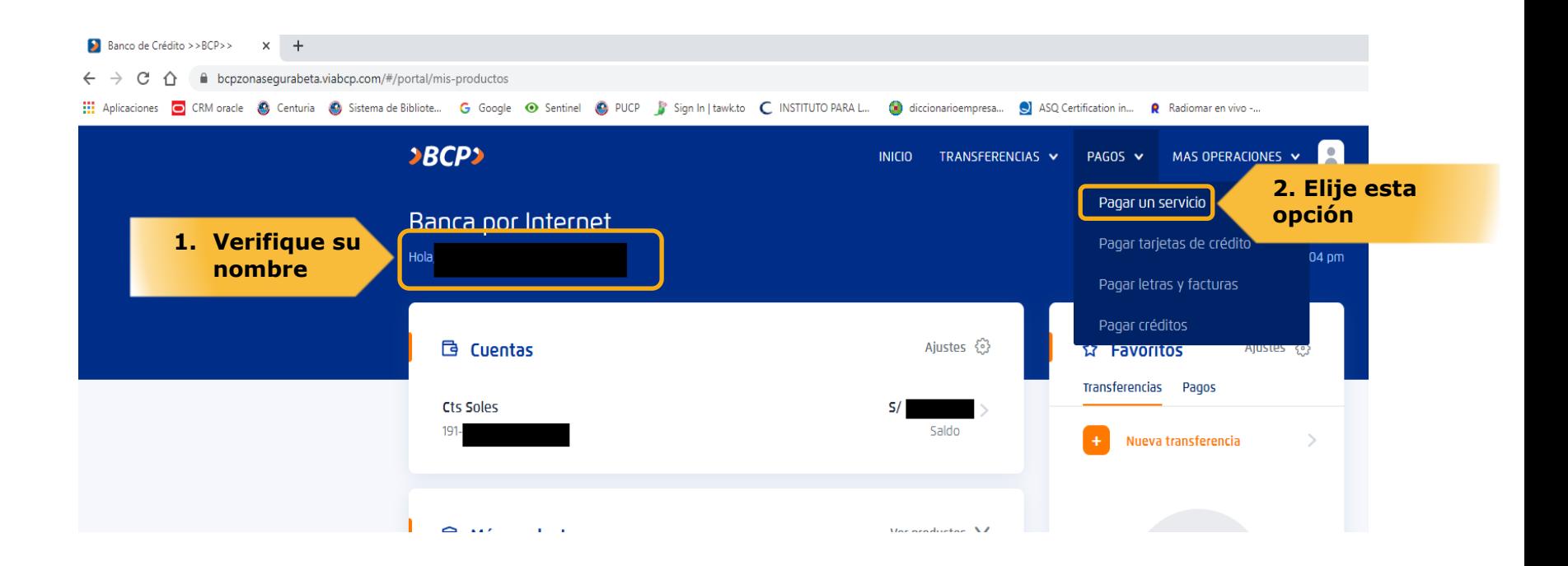

Paso 4: Una vez dentro de esta opción, digitar y ubicar la empresa PONTIFICIA UNIVERSIDAD CATOLICA DEL PERU-PUCP

![](_page_6_Figure_2.jpeg)

@ 2020 VIABCP.com | Todos los derechos reservados

**Paso 5:** Luego de seleccionar la empresa PONTIFICIA UNIVERSIDAD CATOLICA DEL PERU PUCP, ubicar la opción **PUCP CATOLICA SOLES.**

![](_page_7_Picture_2.jpeg)

**Paso 6:** Luego de ubicar la opción **PUCP CATOLICA SOLES**, deberá de digitar el número de documento, sea este DNI o RUC.

![](_page_8_Picture_2.jpeg)

**Paso 7:** Luego de ingresar el DNI o RUC, el sistema le mostrará los montos pendientes de pago. Seleccionar la cuota a pagar, el sistema del Banco le solicitará que cuenta debitará el monto de la cuota elegida.

![](_page_9_Picture_2.jpeg)

**Paso 8:** Luego de verificar la cuota a pagar y seleccionar la cuenta o tarjeta, confirmar los datos.

![](_page_10_Picture_2.jpeg)

**Seguir los pasos de confirmación que le solicita el Banco para concluir la transacción**.